## Android TIP SHEET

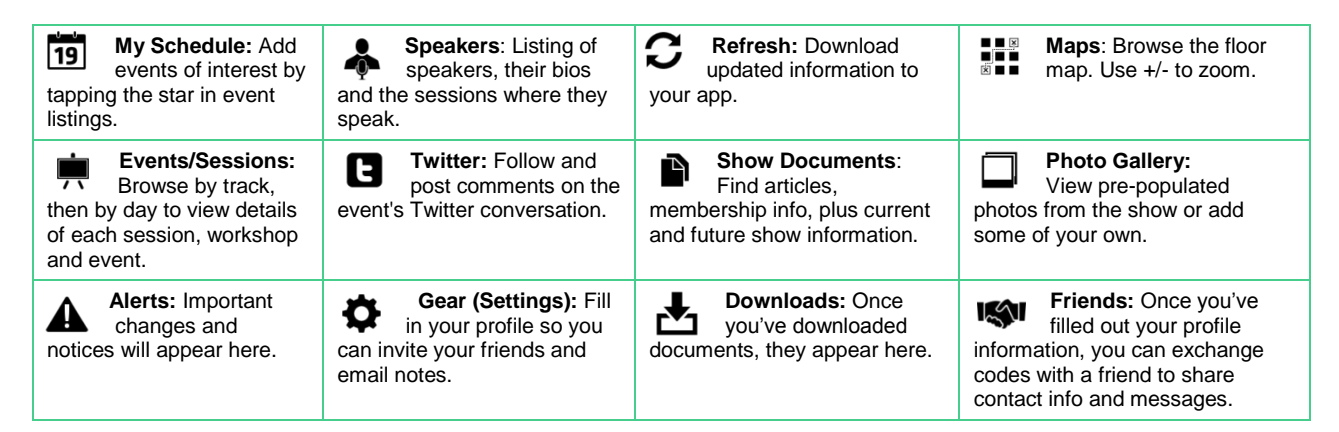

**Tip #1 -- Sign In!** By creating an account and signing in, you can invite friends and rate sessions.

**Tip #2 -- App Updates:** Depending on the Internet connection and how many updates your app is receiving, it may take a few seconds to open. The more frequently you refresh your app, the less time it will take to update.

**Tip #3 -- Search:** Use the magnifying glass icon to search throughout the application.

**Tip #4 -- Create a Schedule: Using My Schedule,** tap the plus sign at the top right to manually create a schedule entry. Alternatively, events and sessions can be added with one touch by tapping the star in the upper right-hand corner of the desired events/sessions page.

**Tip #5** -- **Finding a speaker:** Search by tapping your device's search button, and typing in their name. Or you can see an alphabetized list by tapping the Speakers icon.

**Tip #6 -- About the Show Button:** Useful basic information about your event can be found here.

**Tip #7-- Attention Tweeters!** View and follow the conversations about your event, and with an established Twitter account, join in by posting a Tweet - it will go directly into the event's Twitter hashtag.

**Tip #8 -- Searching for an event** is as easy as browsing by track, selecting a date, then time the event takes place.

**Tip #9 -- Instantly add an event to your app calendar** by tapping the star in the upper right-hand corner of the event listing page.

**Tip #10 -- Mapping.** Tapping the map button shows the floor plan. This is a great way to plan our your trail before the event. Use the +/- tool to zoom.

**Tip #11 -- Photo Gallery:** As the show organizers permit, upload photos you've taken throughout the show and share them with other app users. Take a photo with your phone device, and assign it's "save" location to the app for upload.

**Tip #12 -- Friends:** Using the Friends feature, you can exchange messages and contact info. Once you have filled out a profile, tap the Friends button, request a friend and provide that code through email or in person to your friend to enter into their app. When connected, you can send each other messages within the app. Messages appear on the Dashboard with alerts.

**Tip #13 -- Contact Core-apps** directly by tapping the support@coreapps.com link in the "About this App" section should you need technical assistance.

COLE-ODDL

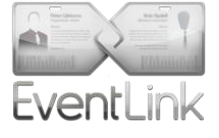